# การพัฒนาฟังก์ชั่นบนโปรแกรม ArcView

ในบทนี้จะกล่าวถึงการพัฒนาฟังก์ชั่นบน ArcView เพื่อช่วยในการบูรณาการระบบ เชื่อมโยง โดยทำการเขียนโปรแกรมบน Visual Basic Application (VBA)ภายในโปรแกรม ArcView โดยการสร้างปุ่มในการทำงาน (Command Button) เพิ่มเติม หรือสร้างโมดูลย่อยในการ ้ ทำงาน ในลักษณะ MACRO และบางส่วนมีการเขียนโปรแกรมบน Visual Basic ในส่วนที่ไม่ สามารถทำใน VBA ได้ โดยผู้วิจัยได้ทำการสร้างฟังก์ชั่นในการบูรณาการ ดังมีรายละเอียด ดังนี้ คืด

- 1. ฟังก์ชั่นในก<mark>ารเตรียมข้อมูลสร้างแบบจำลองเชิงทัศน์</mark>
- 2. ฟังก์ชั่นในการเตรียมข้อมูลให้ MODFLOW
- 3 ฟังก์ชั่นนำเข้าผลลัพธ์ที่ได้จากการคำนวณ

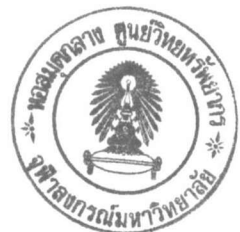

# 4.1 ฟังก์ชั่นการในการเตรียมข้อมูลสร้างแบบจำลองเชิงทัศน์

ประกอบด้วยเมนูการทำงาน 4 <mark>เ</mark>มนู คือ

4.1.1 เมนู Utility Tools รวบรวมเครื่องมือที่ใช้ในการสร้างแบบจำลองเชิงทัศน์ การสร้างกริดเซลล์ และเครื่องมือที่ช่วยอำนวยความสะดวกในการส่งออกไฟล์ attribute ไปเป็น รูปแบบไฟล์ตาราง Excel หรือไฟล์รูปแบบข้อความ

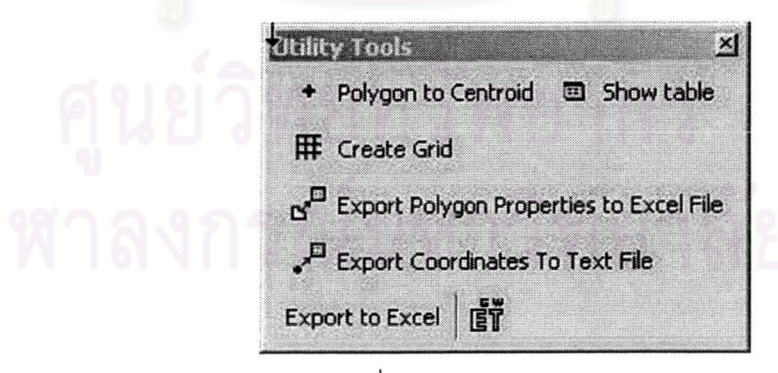

รูปที่ 4.1 เมนู Utility Tools

1. Polygon to Centroid เป็นเครื่องมือสำหรับสร้างจุดศูนย์กลางของกริด เซลล์เพื่อระบุตำแหน่งพิกัดของแต่ละกริดเซลล์ในแบบจำลอง ซึ่งจะได้ตำแหน่งพิกัดในแนวแกน X และ แกน y ของแต่ละจุดศูนย์กลางเซลล์

2. Show Table เป็นเมนูแสดง Attribute ของข้อมูลแผนที่ในขณะที่กำลัง

active อยู่ในขณะนั้น

3. Create Grid เป็นเมนูการสร้างกริด ซึ่งจะเกี่ยวข้องกับการกำหนดค่า

ใน Basic Package สำหรับขอบเขตของแบบจำลอง – การกำหนดรูปแบบของกริดไฟล์ ผู้ใช้ สามารถเลือกที่สร้างกริดเป็น Format Shapefile หรือ Coverage ได้

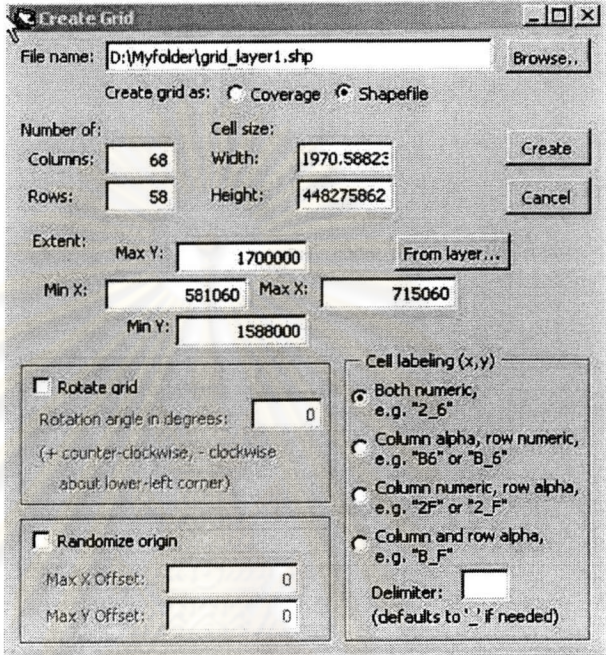

รูปที่ 4.2 เมนู Create Grid

4. Export Polygon Properties to text file จะทำการส่งข้อมูล attribute ของข้อมูลที่ทำการเลือกอยู่นั้นออกมาในรูปตาราง Spreedsheet (\*.xls) สำหรับโปรแกรม Excel 5. Export Coordinates to text file file จะทำการส่งข้อมูลตำแหน่ง X,Y ของข้อมูลที่ทำการเลือกอยู่นั้นออกมาในรูปแบบข้อความ เปิดได้ในโปรแกรม Text Editor เช่น Notepad, Editplus

6. ET Geowizards เป็นรวบรวมเครื่องมือต่าง ๆ ที่ช่วยอำนวยความ ้สะดวกในการทำงานเกี่ยวกับข้อมูลจุด เส้น และรูปปิด รวมถึงเครื่องมือในการแปลงข้อมูลไปเป็น รปแบบต่าง ๆ ตามที่ผู้ใช้ต้องการ

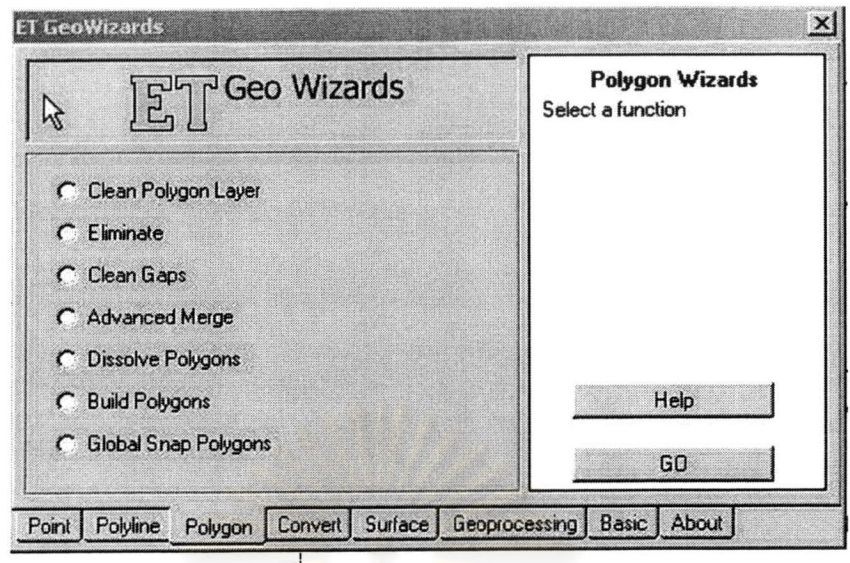

รูปที่ 4.3 เมนู ETGeo Wizards

# 4.2 ฟังก์ชั่นการเตรียมข้อมูลให้ MODFLOW

4.2.1 เมนูการคำนวณ PRE MODFLOW ประกอบด้วยหน้าต่างย่อยจำนวน 9

Package ประกอบด้วย ตามรูปที่ 4.4

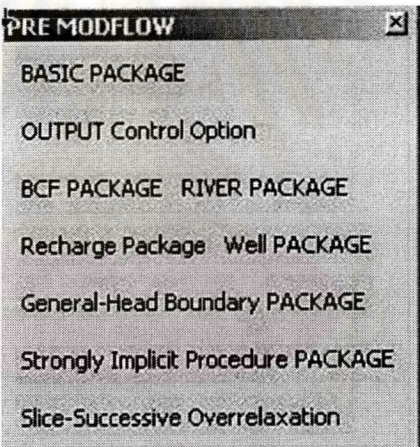

รูปที่ 4.4 เมนูการคำนวณ PRE MODFLOW

ชุดการคำนวณประกอบด้วย

- Basic Package ชุดการคำนวณพื้นฐาน
- BCF Package ชุดการคำนวณการไหล
- Output Control ชุดการกำหนด Output รูปแบบต่าง ๆ
- River Package ชุดการคำนวณเกี่ยวกับแหล่งน้ำผิวดิน ได้แก่ แม่น้ำ คูคลอง ต่าง ๆ
- Well Package ชุดการคำนวณในเทอมเกี่ยวกับข้องบ่อบาดาล
- Recharge Package ชุดการคำนวณในเทอมเกี่ยวกับการเติมน้ำ
- Drain Package ชุดการคำนวณการระบายน้ำ (ไม่ได้จัดทำในรายงานการศึกษาครั้งนี้)

- Drain Package ชุดการคำนวณการระบายน้ำ (ไม่ได้จัดทำในรายงานการศึกษาครั้งนี้)

- General Head Boundary Package ชุดการคำนวณค่า Head ของระดับน้ำ (ไม่ได้ จัดทำในรายงานการศึกษาครั้งนี้)

- Evapotranspriation Package ชุดการคำนวณค่าการระเหย (ไม่ได้จัดทำในรายงาน การศึกษาครั้งนี้)

- Strongly Implicit Procedure เทอมการคำนวณสมการ Finite Difference โดยการ ้คำนวณซ้ำแบบ Implicit

- Slice-Successive Overrelaxation เทอมการค้านวณสมการ Finite Difference โดย การคำนวณซ้ำแบบSlice Successive Overrelaxation

1. BASIC PACKAGE INPUT

วัตถุประสงค์ของการสร้าง Basic Package Input เพื่อรวบรวมข้อมูลพื้นฐานของ แบบจำลอง การกำหนดหน่วยเวลา,Stress Period และ Boundary Condition ค่า starting head และการเลือกใช้ชุดการค<mark>ำนวณ ซึ่งจะเป็นข้อมูลที่นำไปใ</mark>ช้ตลอดในการคำนวณสมการ Finite **Differrence** 

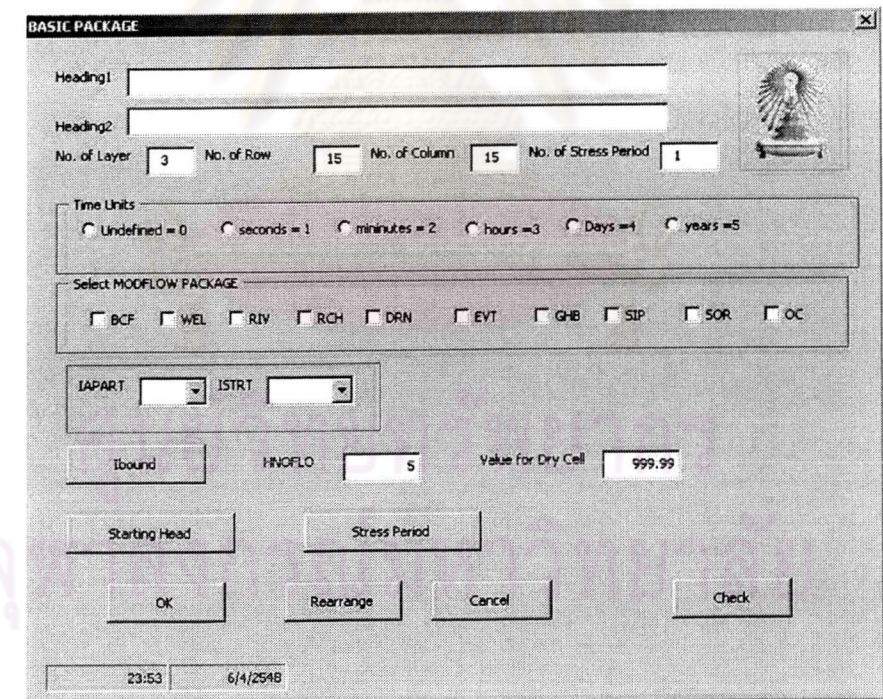

รูปที่ 4.5 หน้าต่างชุดการคำนวณ BASIC PACKAGE

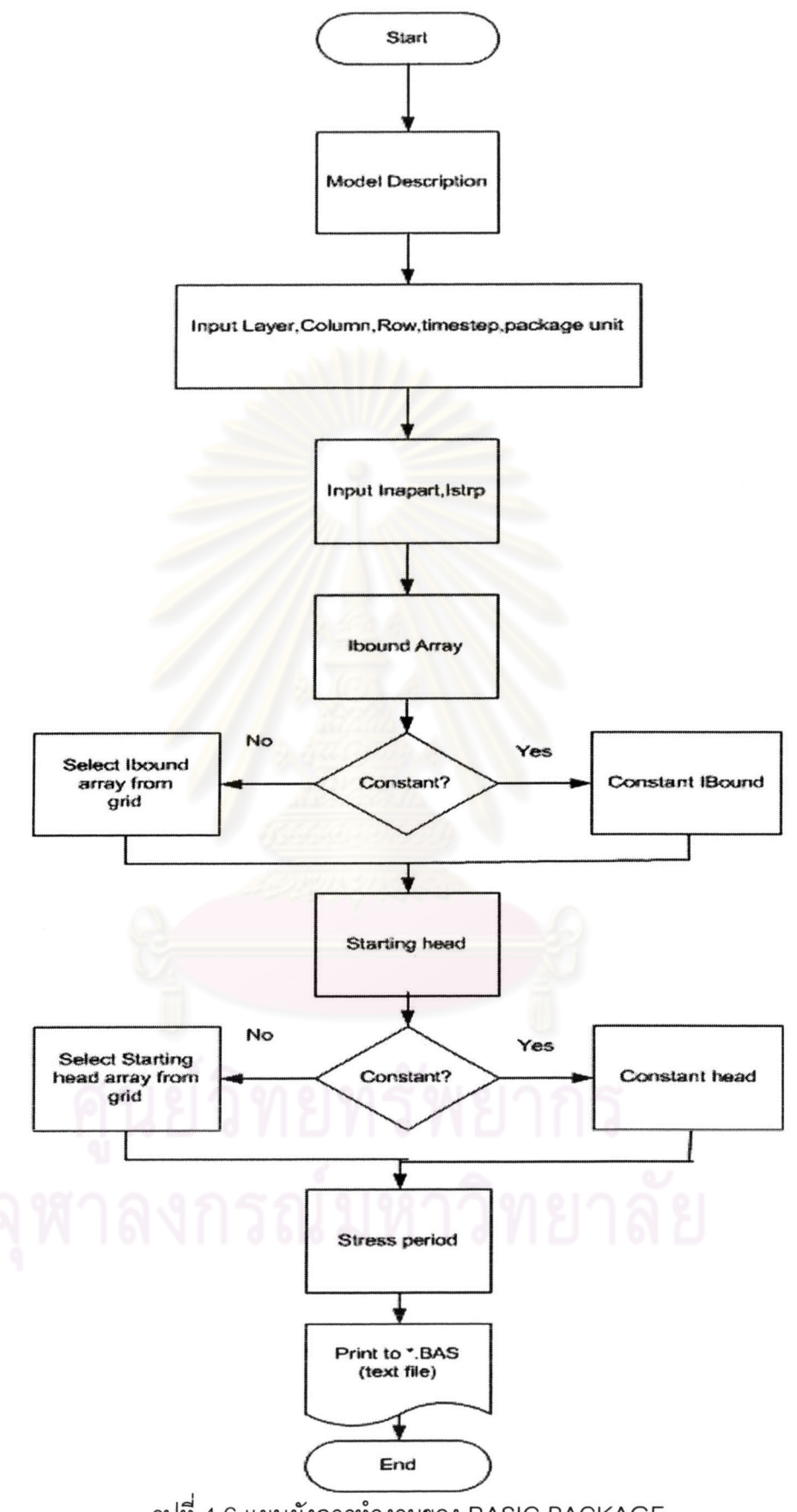

รูปที่ 4.6 แผนผังการทำงานของ BASIC PACKAGE

# ข้อมูลที่เข้า

- จำนวนชั้น, จำนวนแถว, และจำนวนคอลัมน์ ของกริดเซลล์, หน่วยเวลาที่ใช้ในการ ้คำนวณ,จำนวนการวนซ้ำในการคำนวณ

- ค่าพารามิเตอร์ในกริดเซลล์ ได้แก่ ค่า Ibound ระบุสถานการณ์ใหล ,ค่า head เริ่มต้น, ค่า stress period

#### ข้อมูลผลลัพธ์

- ไฟล์ข้อความ นามสกุล \*.BAS

#### 2. OUTPUT CONTROL

เป็นส่วนหนึ่งของ Basic Package ความจริงไม่ถือว่าเป็น package เป็น ตัวกำหนดเกี่ยวกับ Output เกี่ยวกับการบันทึกค่าและการพิมพ์ค่า Head และ Drawdown ในแต่ ละ Layer และ Time step <mark>นอกจากจะเป็นตัวกำหนดการแสดงผลแล้วยังเกี่ยวข้องเกี่ยวกับ</mark> Cellby-Cell flow term ที่ใช้ในการคำนวณ หรือการ Plot

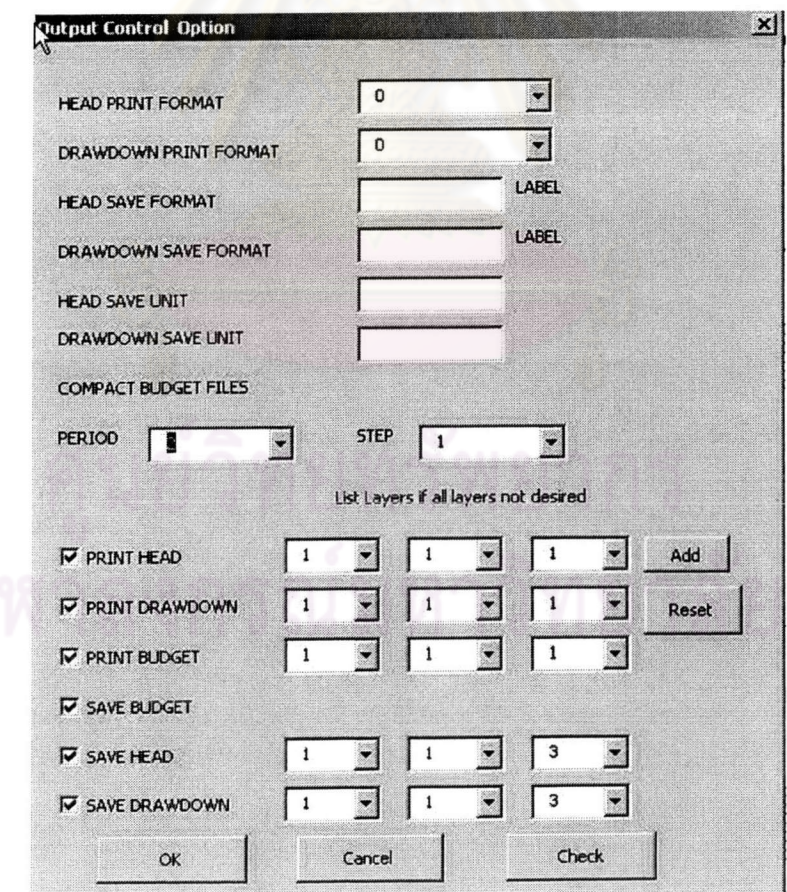

รูปที่ 4.7 หน้าต่างของ OUTPUT CONTROL OPTION

#### **Output Package**

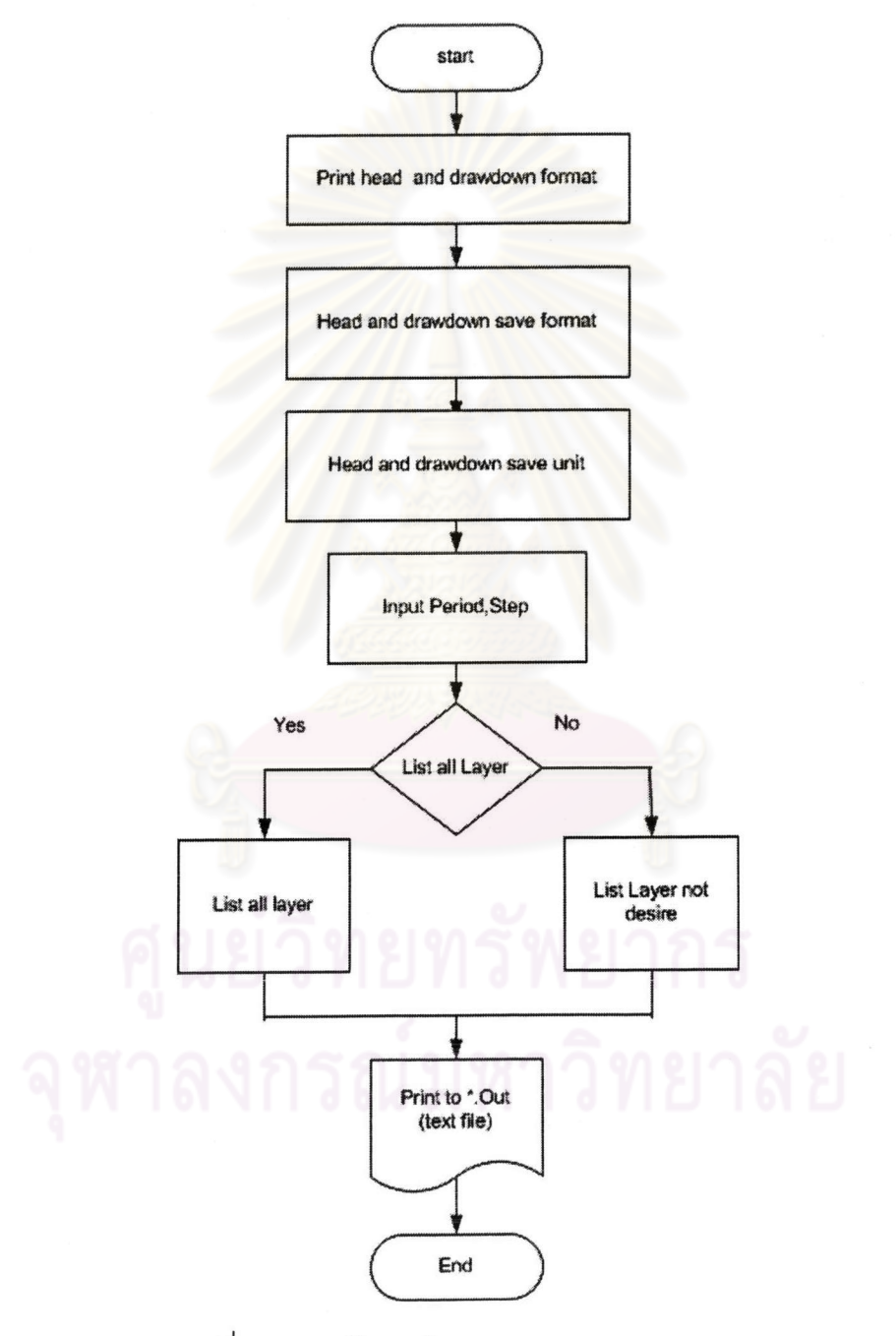

รูปที่ 4.8 แผนผังการทำงานของ OUTPUT PACKAGE

## ข้อมูลเข้า

- ค่า Print head และ Print drawdown format ซึ่งจะทำการ Print ออกที่ไฟล์ผลลัพธ์

- ค่า Save head และ Save drawdown format ทำการ Save ออกเป็นไฟล์ \*.hed,

\*.drw

- ค่า Save head และ Save drawdown unit

- จำนวนหน่วยเวลา Stress period และ step

- Option ในการเลือก Print head, Print drawdown, Save head, Save drawdown,

Save

#### ผลลัพธ์

- ถ้าทำการเลือก Save head และ Save drawdown จะแสดงออกเป็นไฟล์ข้อความ นามสกุล\*.hed, และ \*.drw

3. THE BLOCK -CENTERED FLOW PACKAGE (BCF Package)

BCF Package เป็นชุดการคำนวณสมการ Finite Difference ซึ่งจะคำนวณ การไหลจากเซลล์ที่อยู่ติดกัน BCF\_Package\_จะต้องอาศัยค่าพารามิเตอร์ต่าง ๆเข้ามาเกี่ยวข้อง ตามทฤษฎีการไหลของน้ำใต้ดินของ Darcy Law

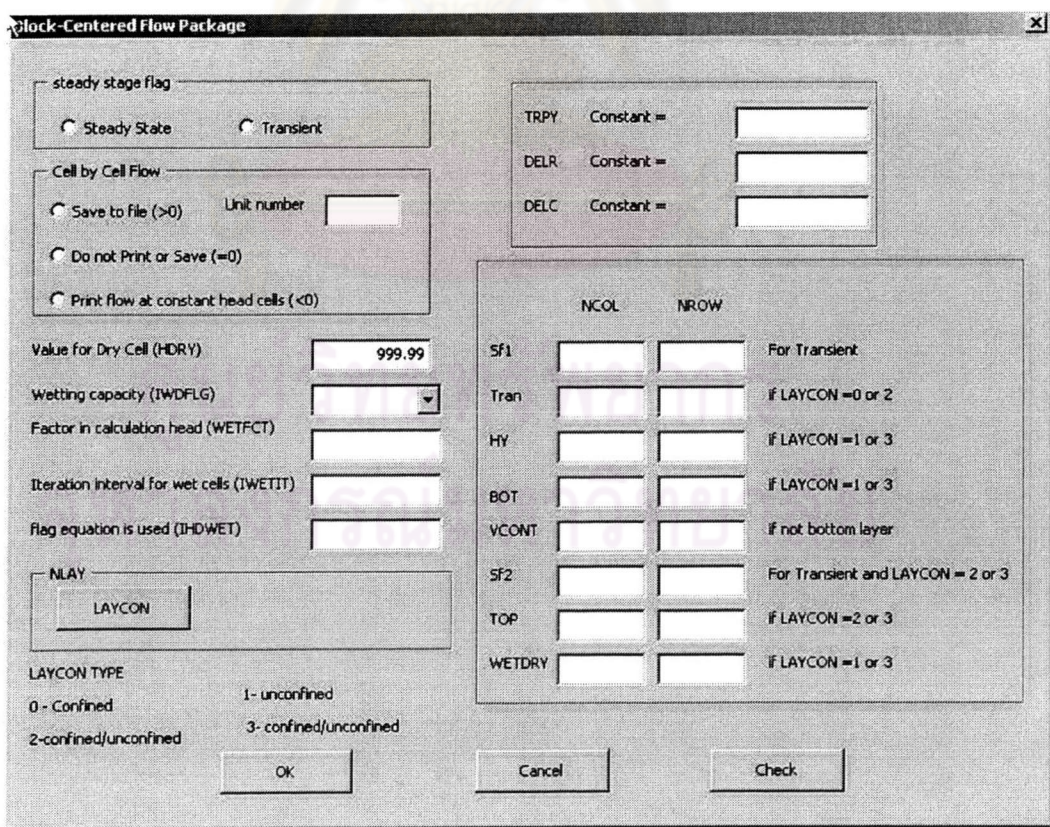

รูปที่ 4.9 หน้าต่างชุดการคำนวณ BLOCK CENTERED FLOW PACKAGE

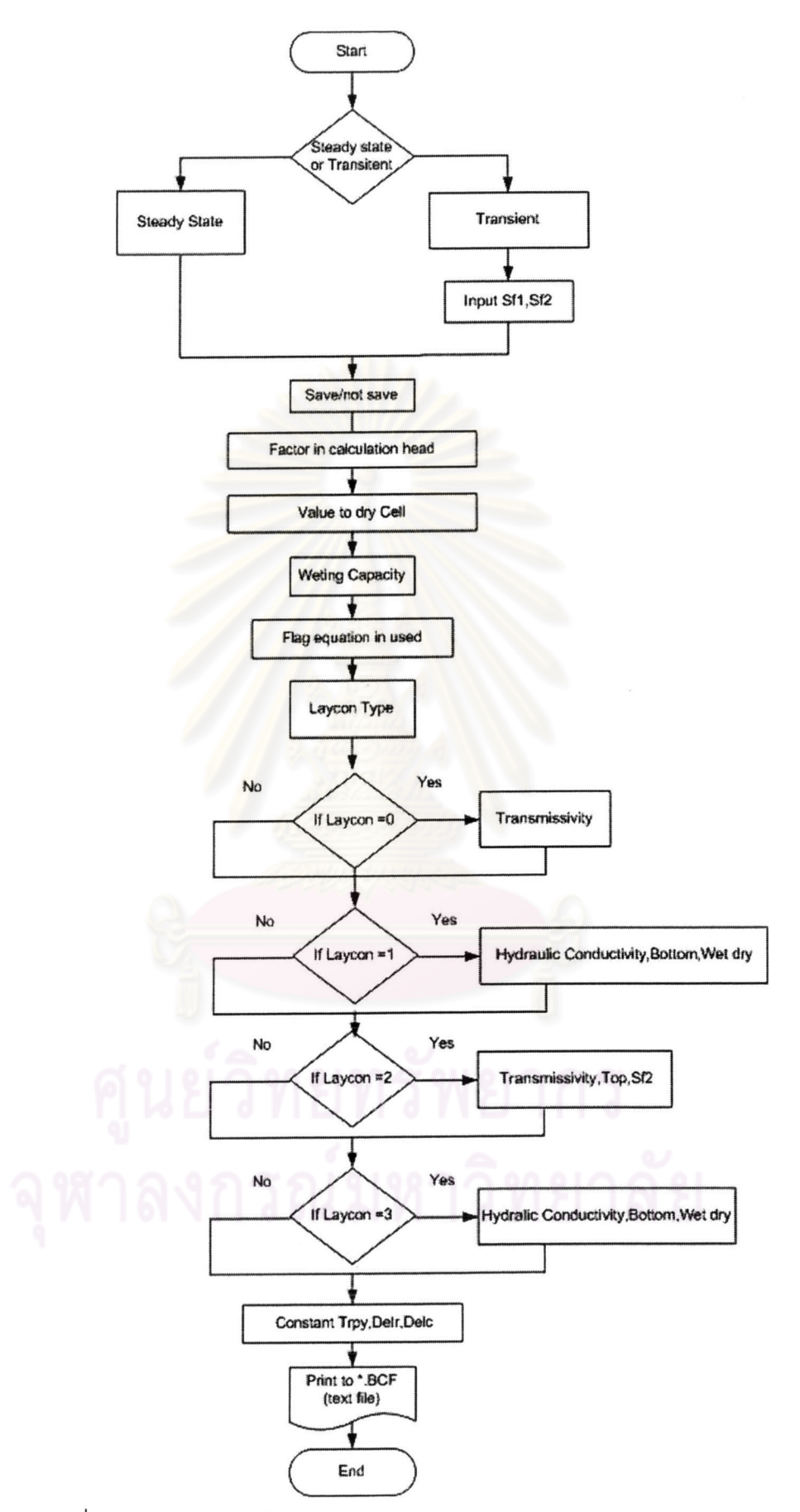

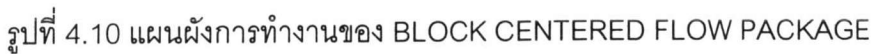

## ข้อมูลเข้า

- การกำหนดสภาวะของน้ำใต้ดินในสภาวะคงตัว (Steady state)/ สภาวะไม่คงตัว (Transient)

- ค่า Dry Cell, Wetting Capacity,ค่า Flag equation

- ค่า Laycon type มีค่าตั้งแต่ 0-4

- ค่าพารามิเตอร์ต่าง ๆ เช่น Transmissivity ,Hydraulic conductivity,

Top, Vcont, Bottom, Sf

- ค่าคงที่ TRPY, DELR, DELC

### ไฟล์ผลลัพธ์

- ไฟล์ข้อความ นามสกุล \*.BCF

4. THE WELL PACKAGE

WELL Package เป็นชุดการคำนวณที่เกี่ยวข้องกับบ่อบาดาล ได้แก่ จำนวน บ่อในแบบจำลอง ตำแหน่งของบ่อบาดาลและเกี่ยวข้องกับอัตราการสูบ Q

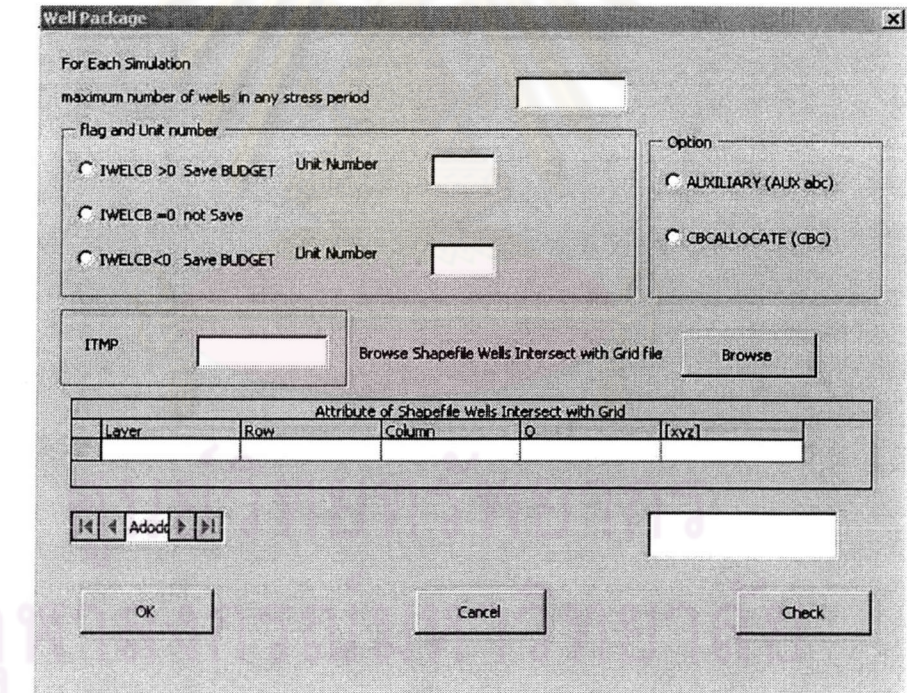

# รูปที่ 4.11 หน้าต่างชุดการคำนวณ WELL PACKAGE

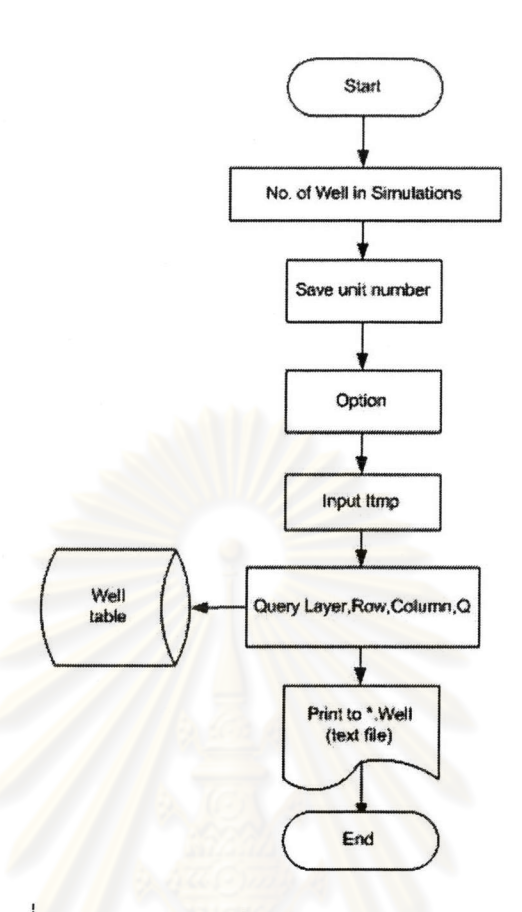

รูปที่ 4.12 แผนผังการทำงานของ WELL PACKAGE

ข้อมูลเข้า

- จำนวนบ่อในการจำลอง
- หน่วย Unit ในการ Save
- การกำหนด Option
- การกำหนดช่วงเวลาการคำนวณ
- ลำดับชั้น,แถว,คอลัมน์ ของบ่อน้ำในกริดเซลล์

# ไฟล์ผลลัพธ์

- ไฟล์ข้อความ \*.Well

#### 5. RIVER PACKAGE

ว่าด้วยชุดการคำนวณเกี่ยวกับแม่น้ำ ว่าด้วยระดับในแม่น้ำ ความกว้างของ ลำน้ำ ระดับของท้องน้ำ

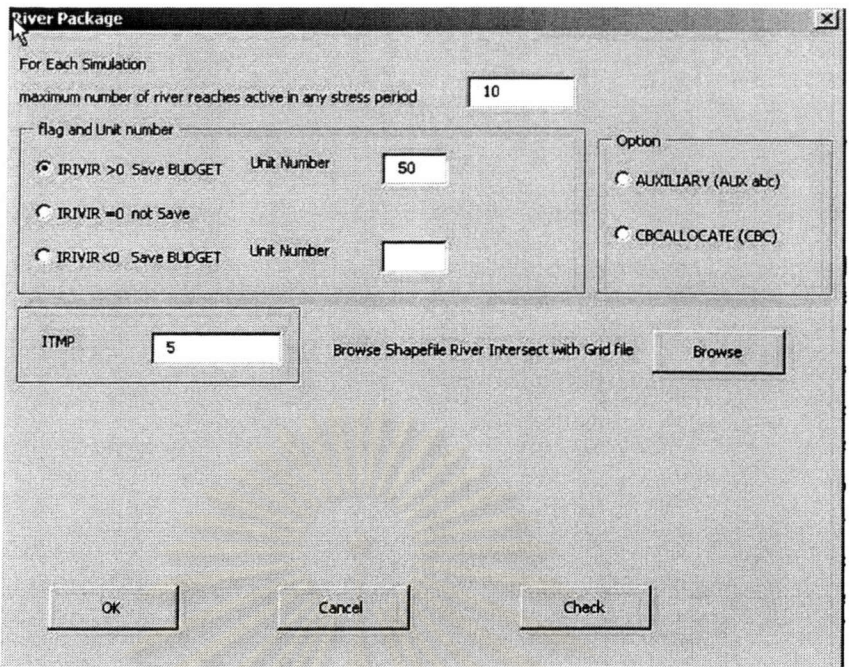

รูปที่ 4.13 หน้าต่างชุดการคำนวณ RIVER PACKAGE

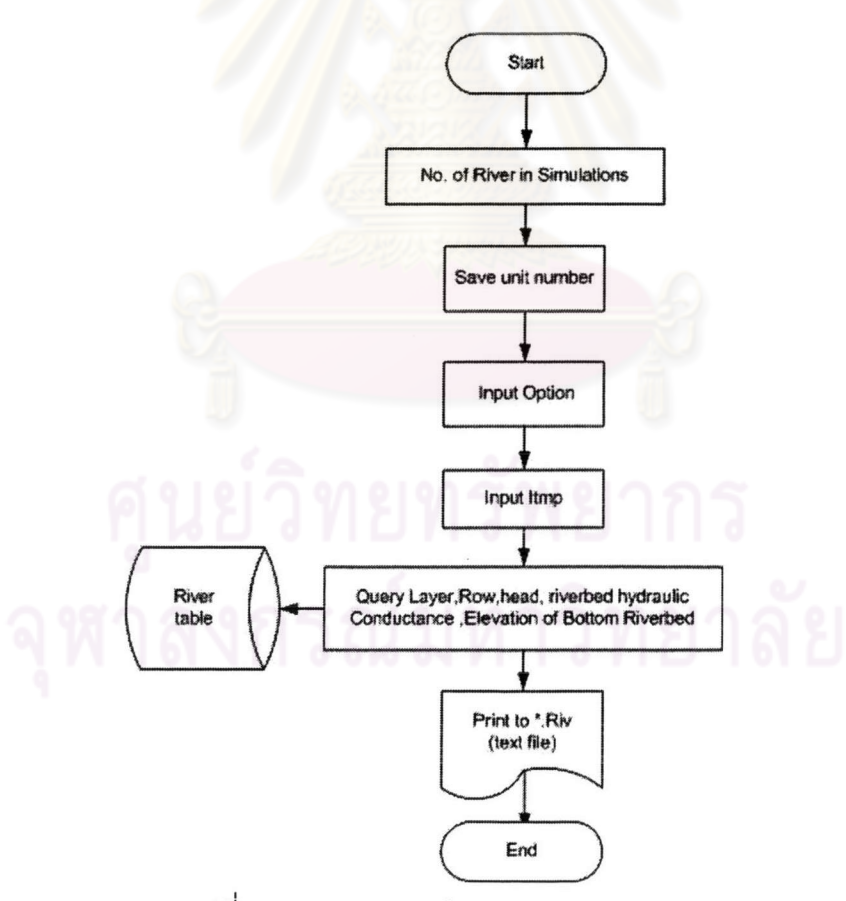

รูปที่ 4.14 แผนผังการทำงานของ RIVER PACKAGE

## ข้อมูลเข้า

- จำนวนกริดเซลล์ของแม่น้ำ

- หน่วย Unit ในการ Save
- ช่วงเวลาการคำนวณ
- การกำหนด option

- ลำดับชั้น,แถว,คอลัมน์,ค่าระดับน้ำของแม่น้ำ,ความกว้างของลำน้ำ,ค่า Elevation ของ แม่น้ำ

# ไฟล์ผลลัพธ์

- ไฟล์ข้อความนามสกุล \*.RIV

#### **6. THE RECHARGE PACKAGE**

้เป็นชุดการคำนวณที่ออกแบบเกี่ยวกับการเติมน้ำลงสู่ชั้นน้ำใต้ดิน เกิดขึ้นจาก ฝนที่ตกแล้วไหลซึมลงสู่ชั้นน้ำบาดาล Unit save recharge ได้กำหนดไว้คงที่สำหรับใน application นี้

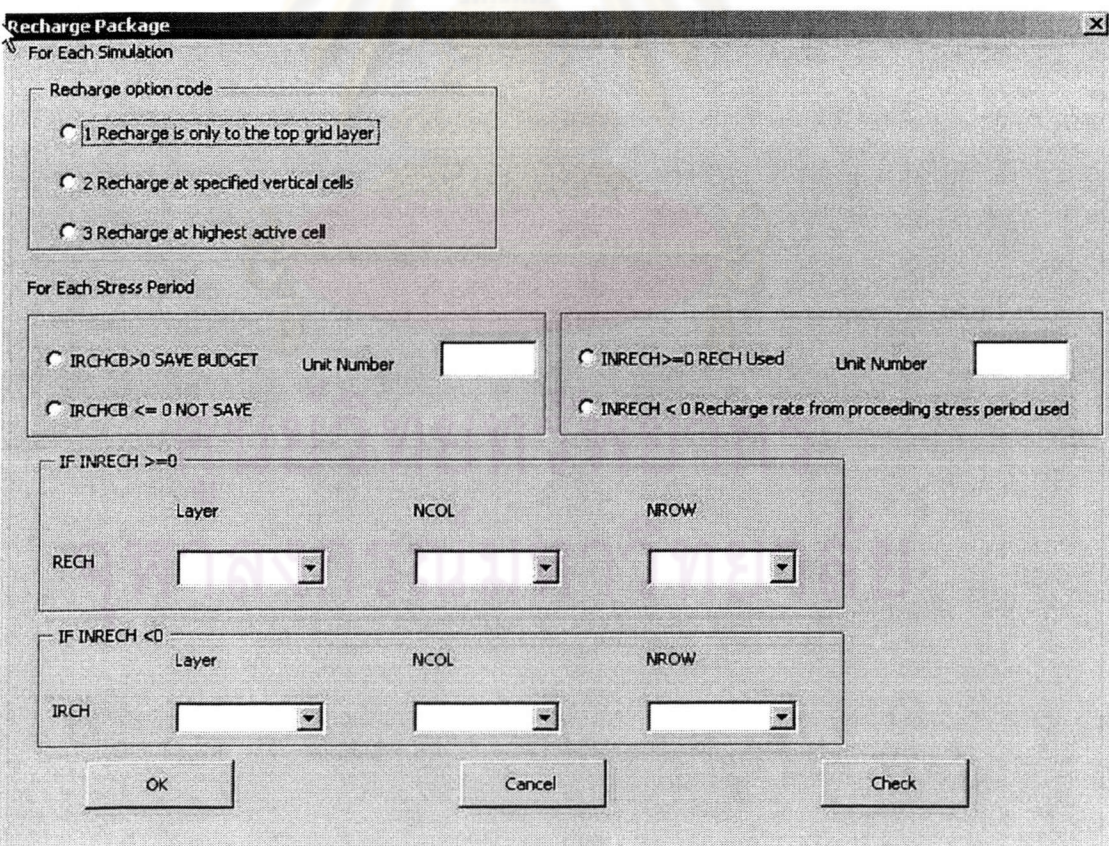

รูปที่ 4.15 หน้าต่างชุดการคำนวณ RECHARGE PACKAGE

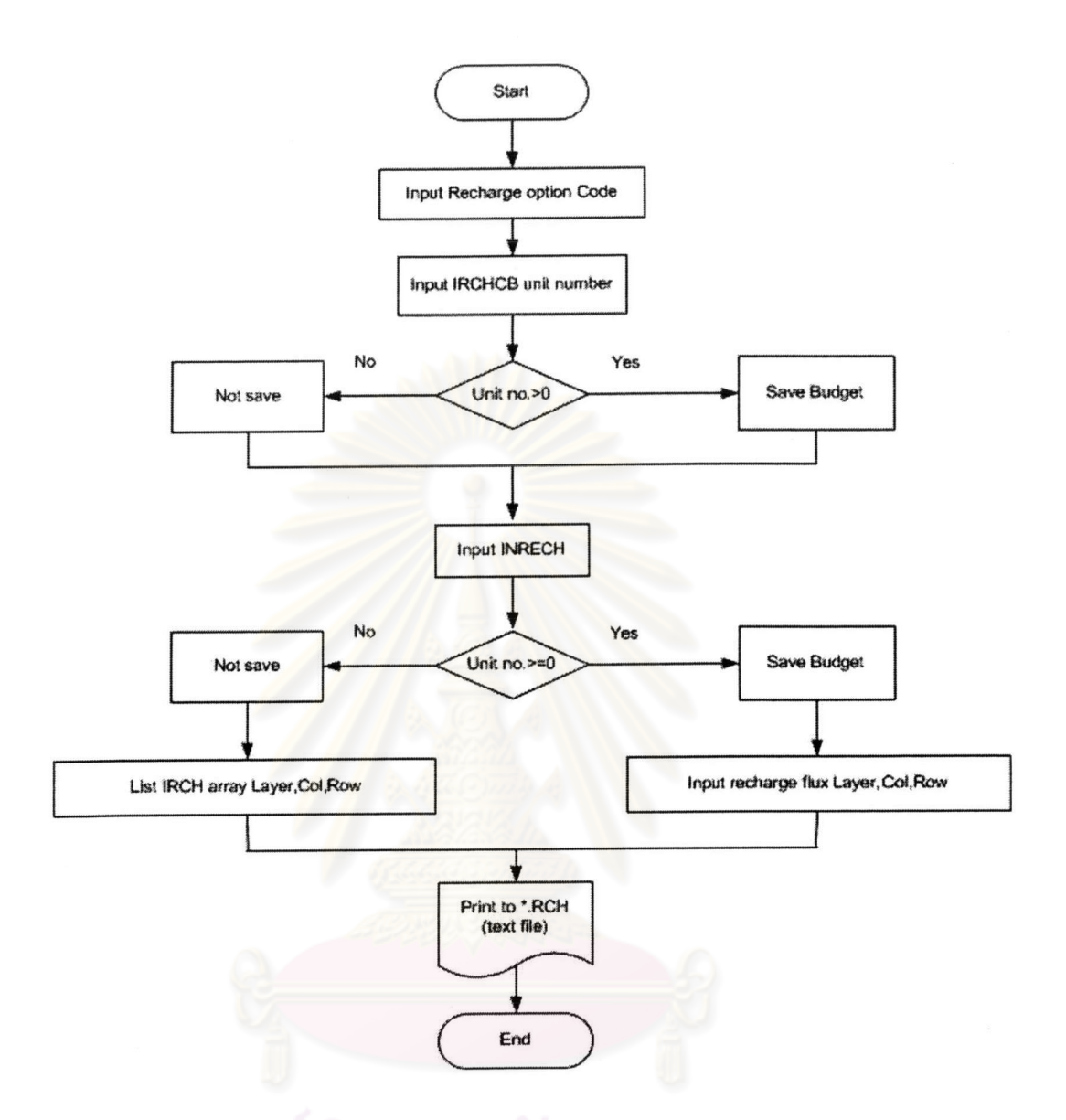

รูปที่ 4.16 แผนผังการทำงานของ RECHARGE PACKAGE

# ข้อมูลเข้า

- Recharge Option
- Unit number ของการ Save Budget ,หรือการไม่ Save
- ค่า Layer array ประกอบด้วย ลำดับชั้น,คอลัมน์ และแถว

# ไฟล์ผลลัพธ์

- ไฟล์ข้อความนามสกุล \*.RCH

#### 7. STRONGLY IMPLICIT PROCEDURED SOLVER (SIP)

Strongly Implicit Procedured Package ใช้แนวคิดของ Matrix algebra และ numerical analysis ซึ่งค้นคว้าเพิ่มเติมได้จาก MODFLOW Reference (McDonald และ Harbauge, 1983)

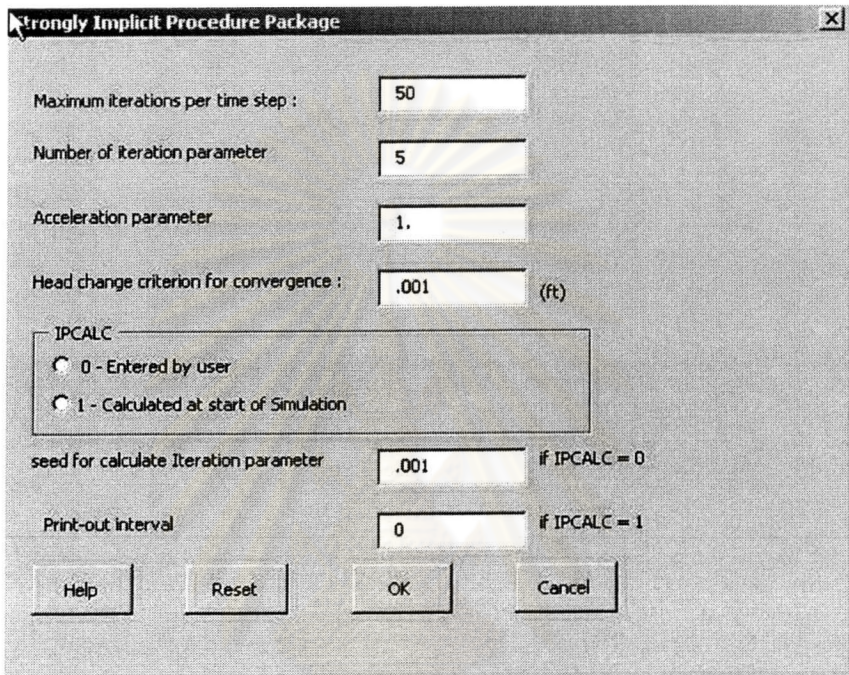

รูปที่ 4.17 หน้าต่างชุดการคำนวณ SIP Package Input

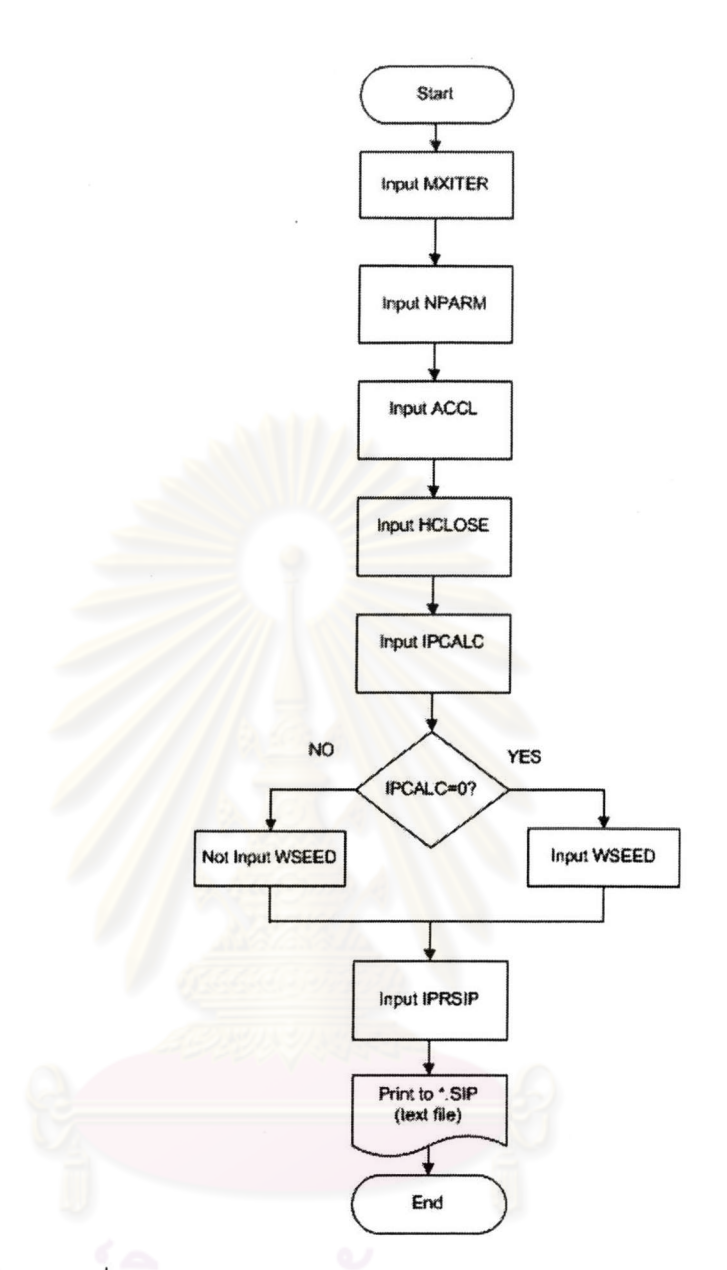

รูปที่ 4.18 แผนผังการทำงานของ SIP PACKAGE

# ข้อมูลเข้า

- จำนวนการวนซ้ำในแต่ละ time step
- ค่า Iteration parameter ในการวนซ้ำของการคำนวณ
- ค่า Accerelator parameter ในการวนซ้ำในการวนซ้ำ
- ค่า head change criterion for convergence
- ค่า flag , seed for iteration parameter
- ค่า Printout interval

#### ไฟล์ผลลัพธ์

- ไฟล์ข้อความนามสกุล \*.SIP

#### 8. THE SLICE-SUCCESSIVE OVER-RELAXATION SOLVER

THE SLICE-SUCCESSIVE OVER-RELAXATION เป็นอีกวิธีหนึ่งที่ช่วยแก้

ิสมการ Finite Difference ที่เป็นสมการเชิงเส้นด้วยวิธี Mean of iteration (อ่านเพิ่มเติม Crichlow, 1977: Peaceman, 1977)

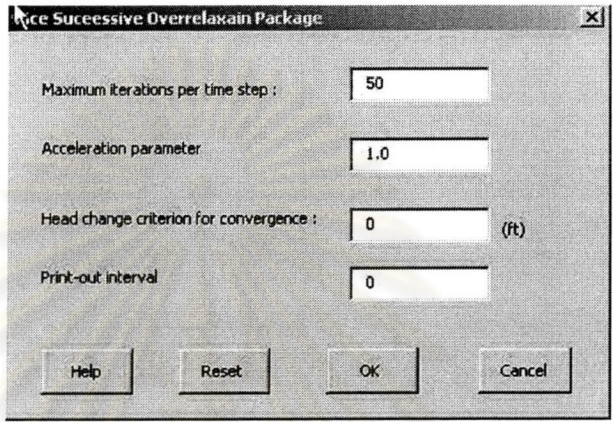

รูปที่ 4.19 หน้าต่างชุดการคำนวณ THE SLICE-SUCCESSIVE OVER-RELAXATION

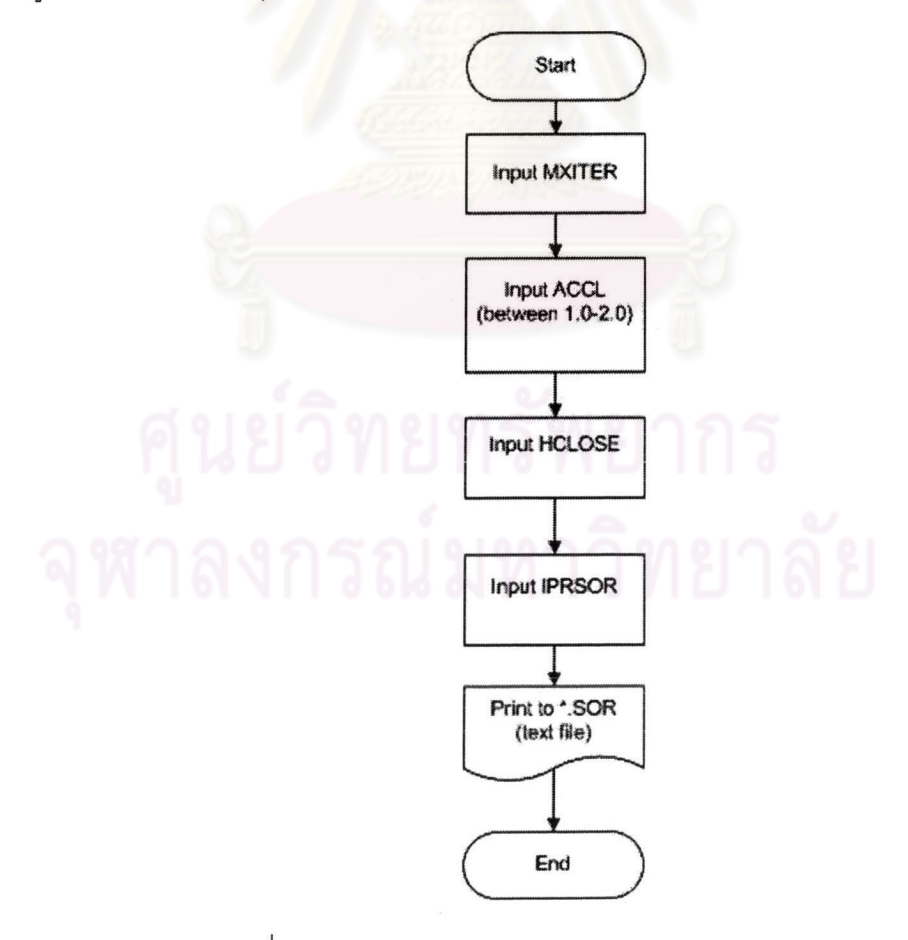

รูปที่ 4.20 แผนผังการทำงานของ SOR PACKAGE

### ข้อมูลเข้า

- จำนวนการวนซ้ำในแต่ละ time step
- ค่า Accerelator parameter ในการวนซ้ำในการวนซ้ำ
- ค่า head change criterion for convergence
- ค่า Printout interval

#### ไฟล์ผลลัพธ์

- ไฟล์ข้อความนามสกุล \*.SIP

4.2.2 เมนู PROCESS MODFLOW

เมนูนี้สำหรับการเตรียมไฟล์ Package ต่างๆ มาสร้าง List ไฟล์ (\*.NAM) ของข้อมูลให้แก่ MODFLOW รวมถึงส่งข้อมูลไปประมวลผลยังโปรแกรม เพื่อระบุ Path **MODFLOW** 

# $\overline{p}$ nress Mn $\overline{p}$ Create NAM File **RUN MODFLOW**

### รูปที่ 4.21 หน้าต่างเมนู PROCESS MODFLOW

1. CREATE NAME FILE สำหรับการระบุไดเรกทอรีของข้อมูลไฟล์ Package ต่าง ๆ ที่จะนำไป RUN ยัง MODFLOW การระบุถึงรูปแบบข้อมูลไฟล์ข้อความ Output ค่า head หรือค่า drawdown ที่จะทำการบันทึก รูปแบบของไฟล์ข้อความว่าจะเป็นข้อมูลแบบ Binary File หรือแบบ Unicode ที่เป็น Free Format

# นย์วิทยทรัพยากร

![](_page_18_Figure_0.jpeg)

![](_page_18_Picture_1.jpeg)

# รูปที่ 4.22 หน้าต่างเมนู CREATE NAME FILE

 $\overline{a}$ 

![](_page_19_Figure_0.jpeg)

รูปที่ 4.23 แผนผังการทำงานของ CREATE NAME FILE

# ข้อมูลที่ต้องการ

-ชื่อไฟล์ \*.BAS, Unit Number และ Path file

- ชื่อไฟล์ \*.BCF, Unit Number และ Path file

-ชื่อไฟล์ \*.WEL, Unit Number และ Path file

-ชื่อไฟล์ \*.RIV, Unit Number และ Path file

-ชื่อไฟล์ \*.RCH, Unit Number และ Path file

-ชื่อไฟล์ \*.SIP, Unit Number และ Path file

-ชื่อไฟล์ \*.SOR, Unit Number และ Path file

- ชื่อไฟล์ \*.OC, Unit Number และ Path file

ไฟล์ผลลัพธ์

- ไฟล์ข้อความนามสกุล \*.NAM

4.2.3 เมนู RUN MODFLOW

เป็นการเรียกโปรแกรม Modflow96.exe ซึ่งเป็น application เพื่อคำนวณ ที่อยู่ภายนอกที่ทำงานบน DOS โดยจะทำการถามหา List File ซึ่ง user จะต้องระบุ Directory ,Path File และชื่อไฟล์ \*.Nam แล้วทำการ Enter จากนั้นโปรแกรมจะทำงาน

![](_page_20_Figure_6.jpeg)

รูปที่ 4.24 แผนผังการทำงานของ RUN MODFLOW

# ข้อมูลเข้า

- ไฟล์\* NAM

# ไฟล์ผลลัพธ์

- ไฟล์ผลลัพธ์นามสกุล \*.OUT

![](_page_21_Picture_0.jpeg)

รูปที่ 4.25 การส่งข้อมูลไป Run ยังโปรแกรม MODFLOW

![](_page_21_Picture_2.jpeg)

รูปที่ 4.26 ผลลัพธ์การคำนวณแสดงออกมาในรูปแบบไฟล์ .OUT

![](_page_22_Figure_0.jpeg)

รูปที่ 4.27 ตัวอย่างรูปแบบผลลัพธ์ไฟล์ค่า drawdown ที่ได้จากการคำนวณ

# 4.3 ฟังก์ชั้นนำเข้าผลลัพธ์ที่ได้จากการคำนวณ

4.3.1 เมนู MODFLOW POST ประกอบด้วยเมนูย่อย Import Hydralic Head Import Drawdown และ Create Map

![](_page_22_Figure_4.jpeg)

รูปที่ 4.28 หน้าต่างเมนู MODFLOW POST

1. Import Head น้ำเข้าข้อมูล .txt ของค่า head เพื่อสร้าง shapefile ของ head โดยทำการผนวกค่า Z ที่ได้จากการคำนวณเข้ากับจุดศูนย์กลางของตำแหน่งที่มีค่า head ในกริดเซลล์

![](_page_23_Figure_0.jpeg)

รูปที่ 4.29 แผนผังการทำงานของ Import Head

ข้อมูลเข้า

- ไฟล์ผลลัพธ์นามสกุล \*.OUT

ไฟล์ผลลัพธ์

- ไฟล์ที่ทำการจัดเรียงรูปแบบเป็น point feature นามสกุล \*.dbf

- ไฟล์ข้อมูลจุด เป็นรูปแบบ shapefile

4.3.2 Import Drawdown นำเข้าข้อมูล .txt ของค่า drawdown เพื่อสร้าง shapefile ของ drawdown โดยทำการผนวกค่า Z ที่ได้จากการคำนวณเข้ากับจุดศูนย์กลางของ ตำแหน่งที่มีค่า head ในกริดเซลล์

![](_page_24_Figure_0.jpeg)

รูปที่ 4.30 แผนผังการทำงานของ Import Drawdown

ข้อมูลเข้า

- ไฟล์ผลลัพธ์นามสกุล \*.OUT

ไฟล์ผลลัพธ์

- ไฟล์ที่ทำการจัดเรียงรูปแบบเป็น point feature นามสกุล \*.dbf

- ไฟล์ข้อมูลจุด เป็นรูปแบบ shapefile

4.3.3 Crate Contour ทำการ Interpolate จุดค่าระดับ head หรือ drawdown โดยทำการระบุค่า Z เพื่อสร้าง Surface ของค่าระดับและทำการเส้นชั้นความสูงของค่า head และ drawdown ต่อไป

![](_page_25_Figure_0.jpeg)

รูปที่ 4.31 แผนผังการทำงานของ Create Contour

# ข้อมูลเข้า

- ค่า point ของค่า head ระดับน้ำ

# ไฟล์ผลลัพธ์

- Surface ความสูงของระดับน้ำใต้ดิน
- เส้นชั้นความสูงของระดับน้ำใต้ดิน

![](_page_26_Picture_0.jpeg)

![](_page_26_Picture_1.jpeg)

รูปที่ 4.32 การสร้าง Surface และ Contour

4.3.4 Map Layout for Print ว่าด้วยการจัด Layout ของแผนที่ ประกอบด้วย

การใส่ชื่อแผนที่ (Title) การใส่คำอธิบายแผนที่ การใส่ทิศเหนือ การกำหนด ScaleBar เพื่อการ พิมพ์ออกทางเครื่องพิมพ์

ทั้งนี้ Output Control ต้องเลือก Opiton Save Head และ save Drawdown

![](_page_27_Figure_0.jpeg)

รูปที่ 4.33 แผนผังการทำงานของ Map Layout for Print

![](_page_28_Figure_0.jpeg)

รูปที่ 4.34 การจัด<mark>เตรียม Layout ของแผนที่ผลลัพธ์เพื่อแ</mark>สดงผลออกทางเครื่องพิมพ์